# Bildergalerie in Acrobat XI Pro erstellen

# Wie kann ich eine Bildergalerie in Acrobat XI Pro erstellen?

Dank iPad und Co., bei denen animierte Magazine heutzutage zum Alltag gehörten, möchten viele Verlage ihre Printausgaben auch als digitale PDF-Version auf ihren Webportalen zum Download anbieten. Dabei sollen die PDF-Dokumente natürlich auch interaktiv aufbereitet werden, indem Verlinkungen, zusätzliche Inhalte wie Film/Video, Audiodateien oder Bildergalerien und Naviga tionselemente im PDF-Dokument hinzugefügt werden, um so die Attraktivität und damit die Nachfrage der digitalen Ausgaben und somit letztendlich den Verkauf zu erhöhen.

Adobe InDesign bietet beispielsweise die Möglichkeit interaktive Elemente direkt bei der Erstellung die Layoutdaten in das Dokument einzubauen und bei einem PDF-Export als interaktives PDF-Dokument mit in das PDF zu übernehmen. So kann in Adobe InDesign z. B. eine Bildergalerie über die Formularfunktion erstellt werden, bei der über eine Schaltfläche ein Bild ein- bzw. ausgeblendet wird.

Auch in Acrobat XI Pro können Sie über Formularfelder eine Bildergalerie erstellen. So können Sie beispielsweise Schaltflächen erzeugen, die eine oder mehrere andere Schaltflächen ein- bzw. ausblenden, wenn der Anwender den Mauszeiger in die Schaltfläche hineinbewegt. Beim Hinausbewegen des Mauszeigers aus der Schaltfläche wird die zuvor eingeblendete Schaltfläche wieder ausgeblendet. Zum Ein- und Ausblenden der einzelnen Schaltflächen können Sie die Schaltflächenaktion Feld ein-/ausblenden verwenden. Übersichtlicher und damit auch einfacher und weniger fehleranfällig können Sie das Ein- bzw. Ausblenden der Schaltflächen jedoch über die Verwendung eines JavaScripts steuern.

# Wie kann ich Bildergalerie mithilfe der Schaltflächenaktion »Feld ein-/ausblenden« erstellen?

Um eine Bildergalerie in Acrobat zu erstellen, gibt es mehrere Möglichkeiten, einzelne oder mehrere Formularfelder ein- bzw. auszublenden. Für das nachfolgende Beispiel werden mehrere Schaltflächen erstellt, die den Inhalt von Schaltflächen ein- bzw. ausblenden, wenn der Anwender den Mauszeiger in die Schaltfläche hinein- bzw. hinausbewegt.

**1.** Öffnen Sie das Beispieldokument bILDERGALERIE-1.PDF aus dem angegebenen Verzeichnis.

2. Auf dem oberen Bild 1 sollen vier Schaltflächen positioniert werden, die gleich groß wie das Originalbild sind. In jede dieser Schaltflächen wird ein Bild geladen. Diese vier Schaltflächen werden gesperrt und auf unsichtbar gestellt, damit sie beim Öffnen des Dokuments nicht angezeigt werden.

Die Beschreibungen wurden anhand der Version ACROBAT XI PRO erstellt.

## Printausgaben für Download attraktiv gestalten

## Interaktive Objekte bereits im Originaldokument hinzufügen

# Verweis

Wie Sie eine Bildergalerie in Adobe InDesign über die Formularfunktion erstellen, erfahren Sie im Kapitel INDESIGN: PDF-BILDERGALERIE ERSTELLEN im Heft PDF DRUCKEN <sup>2</sup> Ausgabe 23. Dies setzt jedoch entsprechende PowerPoint-Kenntnisse voraus.

## Übungsdatei

Die Beispieldateien finden Sie im Paket WWW.MEV-MEDIEN.DE/DATEIEN/PDF/ PDFAKTUELL23.ZIP. Nach dem Entpacken liegen diese im Verzeichnis ARBEITS-DATEIEN\INTERAKTIV\BILDERGALERIE.

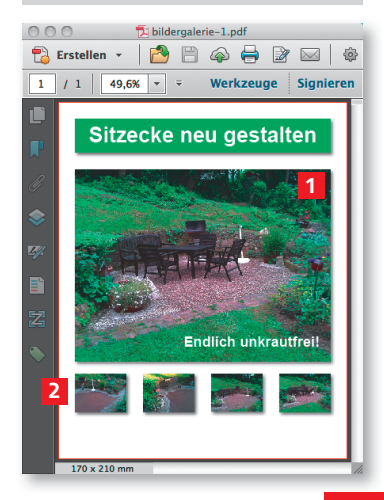

### Neue Schaltfläche erstellen

### Hinweis

Um eine neue Schaltfläche im Formularmodus zu erstellen, blenden Sie das Aufgabenfenster WERKZEUGE ein und wählen den Befehl FORMULARE → BEARBEITEN. Nach Auswahl des Befehls wird ein Meldungsfenster eingeblendet, über das automatisch neue Formularfelder hinzugefügt werden können. Möchten Sie keine Formularfelder automatisch hinzufügen lassen, klicken Sie im Meldungsfenster auf den Schalter NEIN.

3. Auf jedem der kleinen Bilder 2 wird ebenfalls eine Schaltfläche positioniert, die jeweils ein Bild ein- und alle anderen Bilder ausblendet, wenn der Mauszeiger in die Schaltfläche hineinbewegt wird. Wird der Mauszeiger aus der Schaltfläche hinausbewegt, sollen alle Bilder ausgeblendet werden.

4. Sie können eine neue Schaltfläche erstellen, ohne dass Sie in den Formularmodus wechseln. Blenden Sie dazu einfach das Aufgabenfenster Werkzeuge ein und wählen Sie den Befehl SCHALTFLÄCHE HINZUFÜGEN <sup>3</sup> aus der Werkzeuggruppe Interaktive Objekte. Nach Auswahl des Befehls wandelt sich der Mauszeiger in ein Fadenkreuz mit einem transparenten blauen Rechteck um.

5. Ziehen Sie mit dem Schaltflächen-Werkzeug ein Rechteck 4 in der Größe des großen Bildes auf. Wenn Sie die Größe der Schaltfläche aufgezogen haben, lassen Sie die Maustaste los.

6. Nach dem Loslassen der Maustaste kann der Feldname im Anzeigefeld direkt eingetragen werden. Tragen Sie für das Beispieldokument als Namen die Bezeichnung bild1 5 ein. Klicken Sie danach auf die Zeile Alle Eigenschaften 6 , um das Dialogfenster Feldeigenschaften zu öffnen.

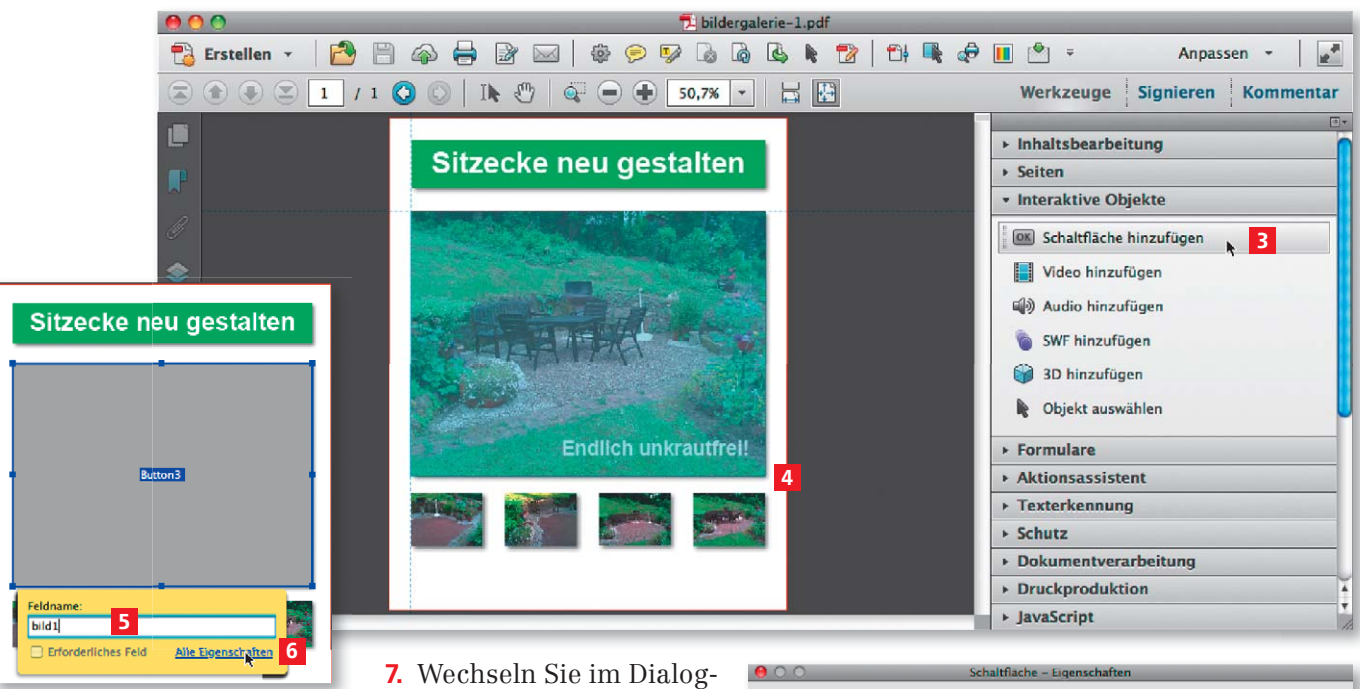

Nach Auswahl des »Schaltflächen-Werkzeugs« verwandelt sich der Mauszeiger in ein Fadenkreuz mit einem transparenten Rechteck. Beim Erstellen eines neuen Formularfelds werden automatisch Hilfslinien angezeigt, die ein leichteres Positionieren des Feldes ermöglichen.

Nach dem Loslassen der Maustaste kann der Feldname direkt eingetragen werden. Um weitere Formularfeldeigenschaften festlegen zu können, kann das Dialogfenster »Feldeigenschaften« mit einem Klick auf den Link »Alle Eigenschaften« direkt geöffnet werden.

fenster SCHALTFLÄCHE – EIGENSCHAFTEN in die Registerkarte ALLGEMEIN. Damit das Formular und der Formularinhalt nicht sichtbar sind, wählen Sie im Bereich Allgemeine EIGENSCHAFTEN über das

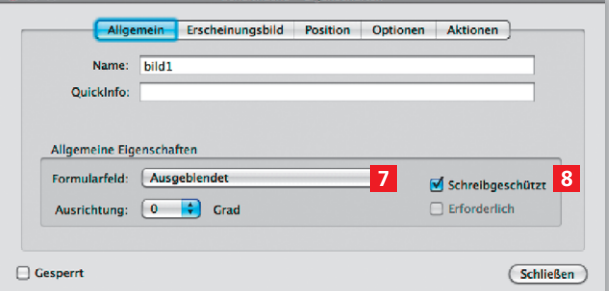

Einblendmenü Formularfeld die Option Ausgeblendet 7 . Aktivieren Sie die Option SCHREIBGESCHÜTZT 8. Dadurch wird das Formularfeld schreibgeschützt und nicht als aufüllbares Formularfeld erkannt.

8. Wechseln Sie in die Registerkarte Erscheinungsbild. In dieser Registerkarte legen Sie das Aussehen der Schaltfläche fest. Damit kein Rand und keine

 $000$ 

Füllung angezeigt werden, wählen Sie für die Rand- und die Füllfarbe jeweils die Option Keine bzw. als Farbe Transparent 9 .

9. Wechseln Sie in die Registerkarte Position <sup>10</sup>. Hier können Sie die exakte Position und Größe der Schaltfläche festlegen. Entnehmen Sie die Werte der nachfolgenden Abbildung.

Damit die Schaltfläche nicht sichtbar ist, werden die »Randfarbe« und die »Füllfarbe« auf »Keine« bzw. »Transparent« in der Registerkarte »Erscheinungsbild« gestellt.

In der Registerkarte »Position« können die Größe und die Position der Schaltfläche definiert werden.

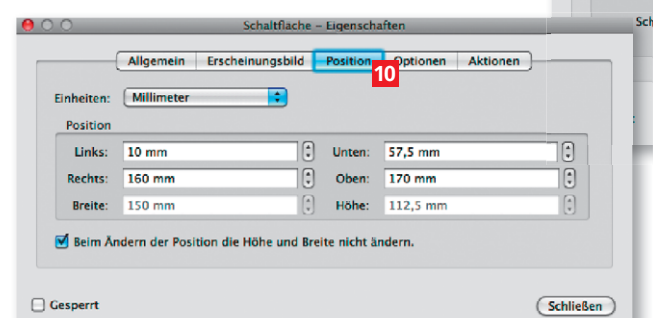

10. Wechseln Sie in die Registerkarte Optionen. In den Schaltflächenopt legen Sie den Schaltflächeninhalt fest und definieren das Verhalten bein klicken einer Schaltfläche. Als Schaltflächeninhalt soll nur ein Symbol zeigt werden. Wählen Sie über das Einblendmenü Layour die Option Nur bol 11 . Über das Einblendmenü Verhalten wählen Sie die Option Kein 12.

11. Um ein Schaltflächensymbol – in diesem Beispiel das einzublendend – zu laden, klicken Sie auf den Schalter Symbol auswählen 13. Klicken Sie im Fenster Symbol auswählen auf den Schalter Durchsuchen 14, wählen Sie die Option JPEG aus dem Einblendmenü EINBLENDEN <sup>15</sup> und laden Sie die Datei bild1 16 aus dem angegebenen Verzeichnis. Bestätigen Sie danach die Auswahl, indem Sie auf den Schalter OK 17 im Dialogfenster Symbol auswählen klicken.

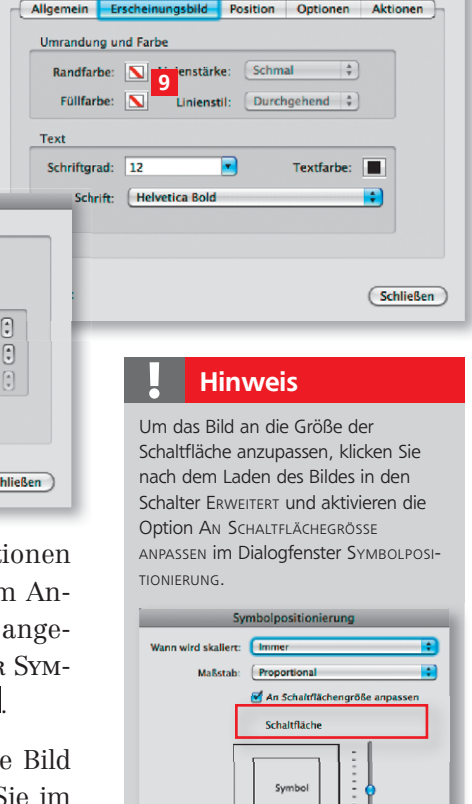

Legen Sie in diesem Dialogfeld fest, wie das Symbolinnerhalb der Schaltfläche angezeigt werden soll.  $(z$ urücksetzen (Abbrechen)

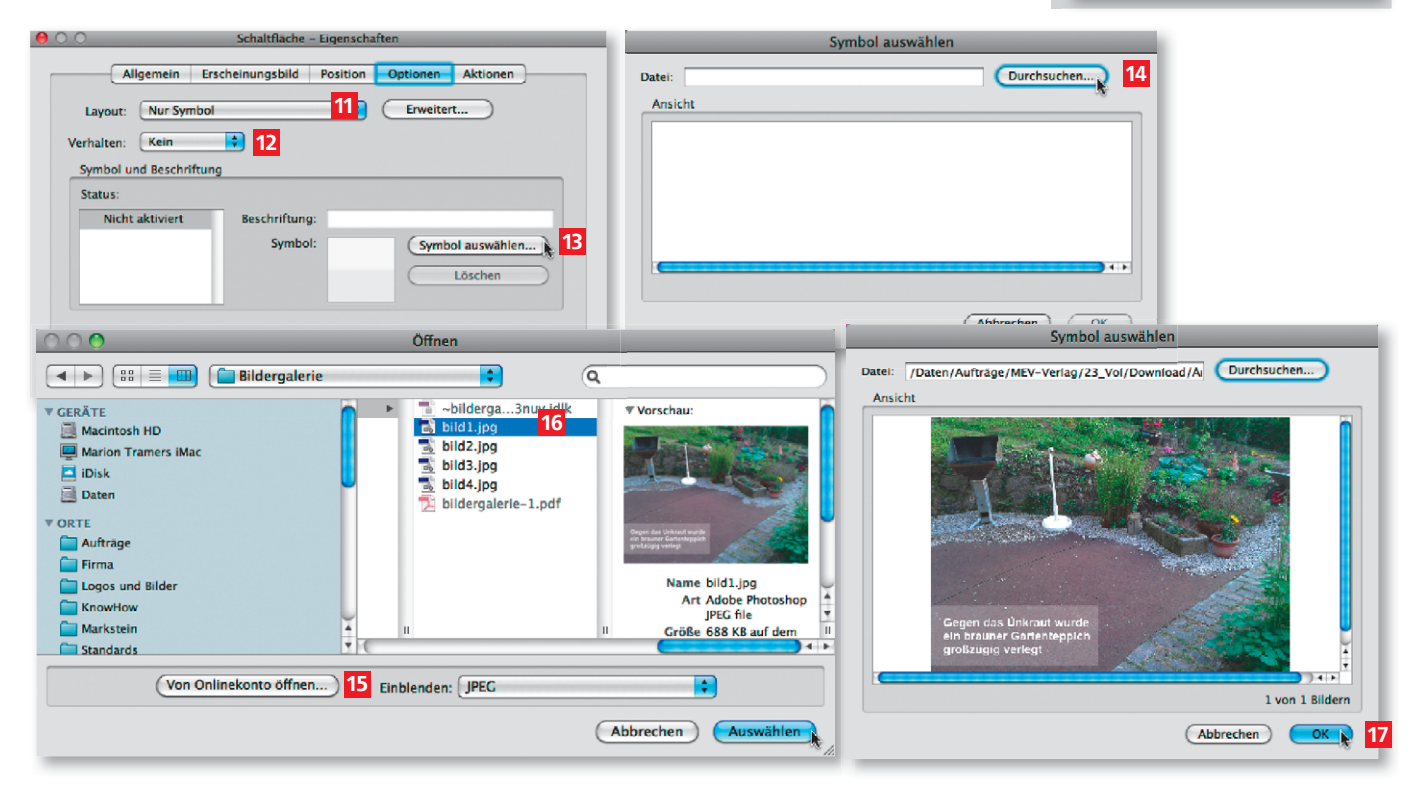

12. Klicken Sie danach im Dialogfenster Schaltfläche – Eigenschaften auf den Schalter SCHLIESSEN.

JPEG-Bild als Schaltflächeninhalt laden

Über das Einblendmenü EINBLENDEN (Macintosh) bzw. DATEITYP (Windows) wählen Sie im Dialogfenster ÖFFNEN das Dateiformat aus. Für die Darstellung von Symbolen in Schaltflächen können nicht nur PDF-Dokumente, sondern z. B. auch TIFF, FPS u. v. m. verwendet werden die nach der Auswahl automatisch zu PDF konvertiert werden.

Hinweis 13. Erstellen Sie drei weitere Schaltflächen und laden Sie darin die Bilder bild2 bis BILD3. Speichern Sie danach das Dokument.

# Wie kann ich einzelne oder mehrere Schaltflächen ein- bzw. ausblenden?

Damit die Bilder, die in jeweils eine Schaltfläche geladen wurden, ein- bzw. ausgeblendet werden können, müssen weitere Schaltflächen erstellt werden. Dazu erstellen Sie jeweils eine neue Schaltfläche über den kleinen Bildern. Bezeich-

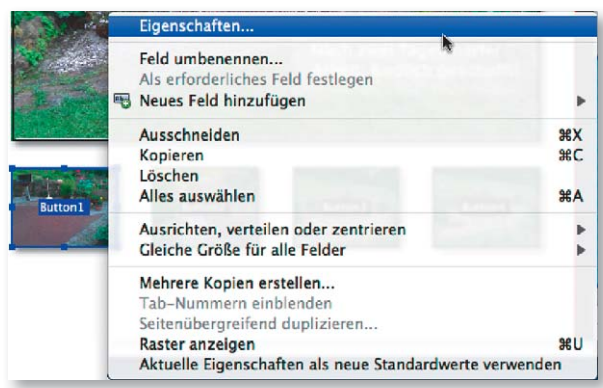

nen Sie die Schaltflächen als Button1 bis Button4. Diese Schaltflächen erhalten keine Füllung und keine Kontur.

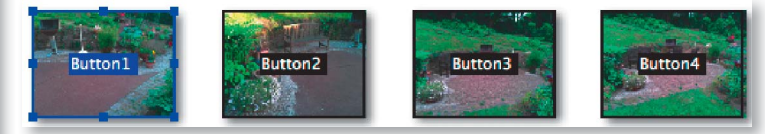

Nachdem Sie alle Schaltflächen erstellt haben, aktivieren Sie das Formularfeld Burron1 mit dem Werkzeug Objekt auswählen und wählen den Befehl Eigenschaften aus dem Kontextmenü, um das Dialogfenster SCHALTFLÄCHE –

Eigenschaften zu öffnen. Um den auszulösenden Vorgang zu definieren, E wechseln Sie in die Registerkarte Aktionen.

### Formularfelder über Aktion »Feld ein-/ausblenden« ein- bzw. ausblenden

1. Wählen Sie als Auslöser die Option Maus in Feld 1 und als auszuführende Aktion die Option FELD EIN-/AUSBLENDEN 2. Klicken Sie danach auf den Schalter HINZUFÜGEN<sup>3</sup>, um das ein- oder auszublendende Formularfeld auszuzwählen.

2. Wählen Sie das Feld bild1 4 in der Liste aus und aktivieren Sie die Option Einblenden 5 . Klicken Sie auf den Schalter OK 6 , um die Auswahl zu bestätigen.

3. Wählen Sie danach wieder den Auslöser Maus in Felp und klicken Sie erneut auf den Schalter HINZUFÜGEN. Aktivieren Sie nun das Formularfeld BILD2 und aktivieren Sie die Option Ausblenden 7. Leider kann keine Mehrfachauswahl von Feldern im Dialogfenster FELD EIN-/AUSBLENDEN definiert werden, sodass Sie die Felder einzeln ein- bzw. ausblenden müssen.

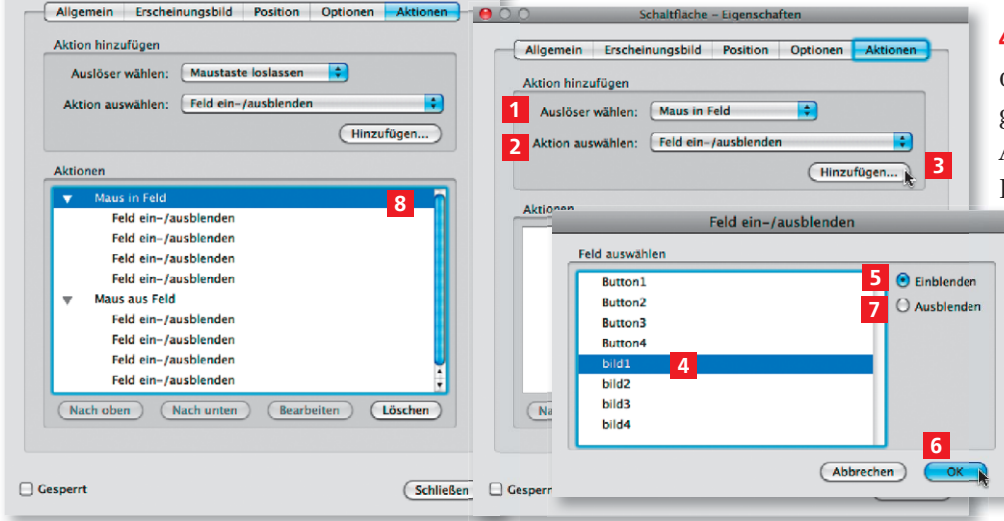

4. Wenn Sie alle Befehle für die Aktion Maus in Feld festgelegt haben, müssen Sie als Auslöser die Option Maus aus Feld wählen und alle Formularfelder einzeln ausblen-

den.

5. Die einzelnen hinzugefügten Befehle werden in der Liste Aktionen 8 aufgelistet. In unserem Beispiel wird der Befehl Feld ein-/ausblenden viermal

Das Dialogfenster »Schaltfläche – Figenschaften« kann, wenn ein oder mehrere Formularfelder aktiviert sind, über das Kontextmenü geöffnet werden.

### Hinweis

Das Werkzeug OBJEKT AUSWÄHLEN finden Sie in der Werkzeuggruppe INTERAKTIV.

 $\Theta$   $\bigcirc$   $\bigcirc$  Schaltfläche – Eigenschaften

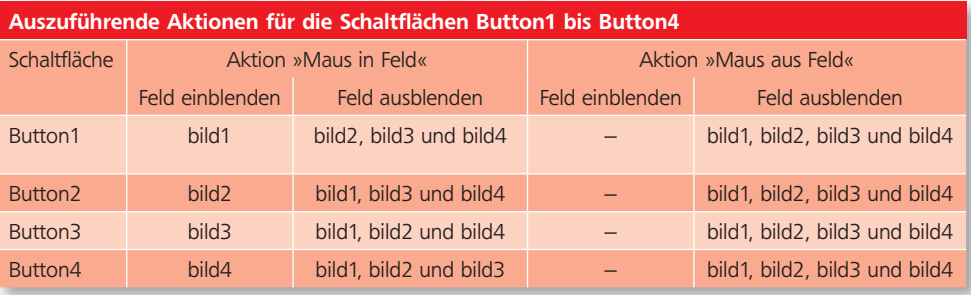

für die Aktion Maus in Feld und viermal für die Aktion Maus aus Feld bei den Formularfeldern Burron1 bis Burron4 benötigt.

Da es keine Mehrfachauswahl bei ein- bzw. auszublendenden Feldern gibt und auch der Feldname nicht in der Liste der hinzugefügten Aktionen angezeigt wird, kann man sehr schnell die Übersicht darüber verlieren, welches Feld man bereits ein- bzw. ausgeblendet hat. Leichter und übersichtlicher können Formularfelder über die Verwendung eines JavaScripts ein- und ausgeblendet werden.

### Formularfelder mithilfe von JavaScript ein- und ausblenden

1. Aktivieren Sie die Schaltfläche Burron1, öffnen Sie das EIGENSCHAFTEN-FENSTER und wechseln Sie in die Registerkarte AKTIONEN.

2. Wählen Sie als Auslöser die Option Maus in Feld 1 und als auszuführende Aktion die Option JavaScript ausführen 2 . Klicken Sie auf den Schalter Hinzufügen 3 , um den JavaScript-Editor zu öffnen, und tragen Sie das JavaScript ein. Kopieren Sie das Skript in die Zwischenablage. Bestätigen Sie das JavaScript und schließen Sie den JavaScript-Editor, indem Sie auf OK 4 klicken.

3. Ändern Sie zum Ein- bzw. Ausblenden der einzelnen Schaltflächen den Eintrag display. Verwenden Sie den Eintrag display.visible 5, um ein Feld einzublenden, und den Eintrag display.hidden 6, um ein Feld auszublenden.

4. Fügen Sie eine zweite Aktion hinzu. Wählen Sie diesmal als Auslöser die Option Maus aus Feld und als auszuführende Aktion die Option JavaScript ausführen. Öffnen Sie den JavaScript-Editor, fügen Sie das JavaScript aus der Zwischenablage ein und ändern Sie das Skript. Wenn der Mauszeiger aus der Schaltfläche hinausbewegt wird, müssen alle Bilder bzw. die Schaltflächen bild1 bis bild4 ausgeblendet werden.

5. Kopieren Sie das JavaScript ebenfalls in die Schaltflächen Button2 bis Button4. Ändern Sie die Sichtbarkeit zum Einblenden der entsprechenden Schaltfläche um.

6. Die fertigen Beispiele finden Sie nach dem Download im angegebenen Verzeichnis.

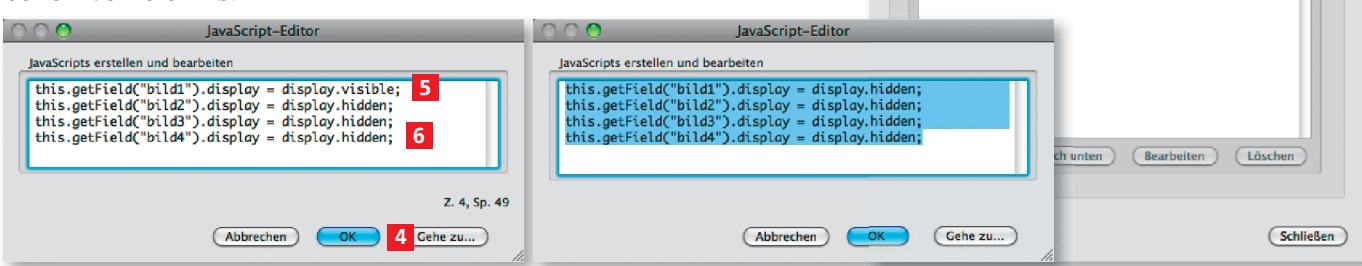

Beim Hineinbewegen des Mauszeigers muss jeweils ein Bild bzw. eine Schaltfläche eingeblendet werden. Alle anderen Schaltflächen müssen ausgeblendet werden. Wird die Maus aus dem Feld bewegt, müssen alle Bilder bzw. Schaltflächen ausgeblendet werden.

# weis der eine bis der eine bis der eine <mark>Ubersicht der eine</mark> bis der eine bis der eine bis der eine bis der eine

Möchten Sie anstatt der auszuführenaen Aktion FELD EIN-7AUSBLENDEN C<br>Felder mithilfe des nachfolgenden den Aktion FELD EIN-/AUSBLENDEN die JavaScripts ein- und ausblenden, müssen Sie zuerst alle bereits hinzugefügten Aktionen löschen.

### **Hinweis**

Das JavaScript können Sie kopieren, indem Sie das eingegebene Skript im JAVASCRIPT-EDITOR markieren und den Befehl KOPIEREN aus dem Menü BEARBEITEN wählen. Einfügen können Sie das Skript dann aus der Zwischenablage über den Menübefehl BEARBEITEN - EINFÜGEN.

## Übungsdatei

Die Beispieldateien finden Sie im Paket WWW.MEV-MEDIEN.DE/DATEIEN/PDE/ PDFAKTUELL23.ZIP. Nach dem Entpacken liegen diese im Verzeichnis ARBEITS-DATEIEN\INTERAKTIV\BILDERGALERIE.

### Bei Aktion »Maus aus Feld« müssen alle Bilder auf »hidden« gestellt werden

Im »JavaScript-Editor« wird das JavaScript eingegeben.

Erscheinungsbild Position Optionen Aktionen

Schaltfläche - Eigenschafter

Allgemein Aktion hinzufügen

Aktionen

Auslöser wählen: Maus in Fele Aktion auswählen: JavaScript ausführen

2 A Hinzufügen...